# WHITERIP **Professional Printing Software**

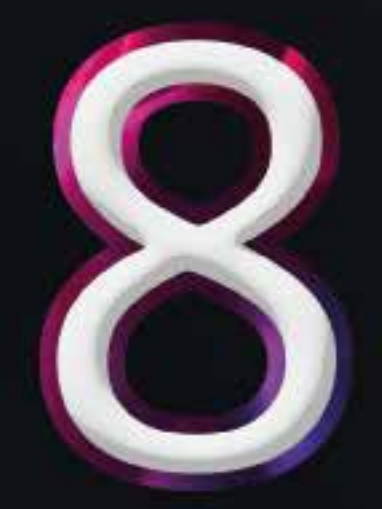

## **GUIDA AL PRIMO AVVIO**

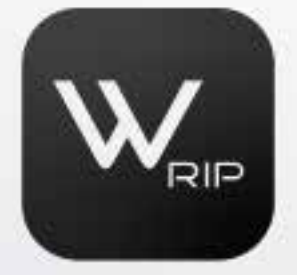

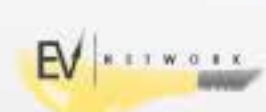

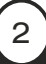

### GUIDA AL PRIMO AVVIO DI WHITERIP

Questa guida dettagliata fornisce istruzioni passo dopo passo sull'installazione e la configurazione di WhiteRIP, un software di stampa. Copre tutti gli aspetti cruciali, dall'avvio dell'installazione alla scelta del profilo colore.

Inserimento della Chiavetta HASP:

Il primo punto chiave da tenere presente è l'inserimento della chiavetta HASP, che si presenta di colore viola. Questo dispositivo è essenziale per l'attivazione e il corretto funzionamento di WhiteRIP.

Assicuratevi di inserire la chiavetta nel vostro computer prima di procedere con l'installazione.

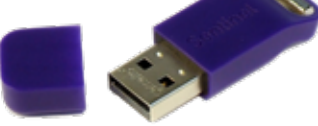

#### Avvio dell'Installazione:

Per iniziare il processo di installazione di WhiteRIP, è necessario avviare il file "*Setup\_WhiteRIP.exe*" come amministratore sul vostro computer.

Questo passaggio è cruciale per garantire che l'installazione proceda senza intoppi e con i permessi adeguati.

#### Selezione della Lingua:

Durante l'inizio del processo di installazione, vi verrà chiesto di selezionare la lingua di vostra preferenza dall'elenco delle opzioni disponibili.

In caso la vostra lingua non sia inclusa nell'elenco, potete consultare la sezione "Traduzione" sul sito di WhiteRIP per ulteriori dettagli. Assicuratevi anche di accettare le condizioni d'uso in questa fase.

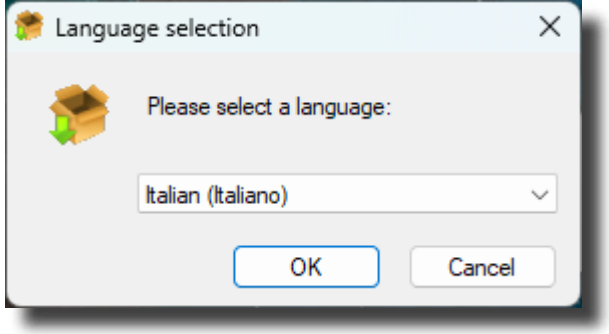

Directory di Installazione:

Ora è il momento di specificare la directory in cui desiderate che WhiteRIP venga installato sul vostro computer.

Di solito, la directory predefinita, che è *C:\Program Files\WhiteRIP 8*, è raccomandata. Procedete con l'installazione una volta effettuata questa scelta.

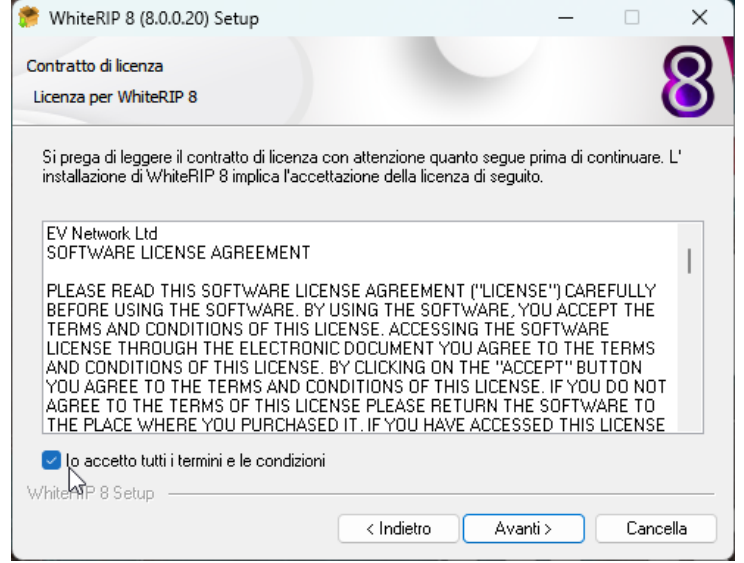

Creazione di una Shortcut sul Desktop:

Se preferite avere un collegamento diretto sul desktop per accedere facilmente a WhiteRIP, selezionate l'opzione corrispondente durante l'installazione.

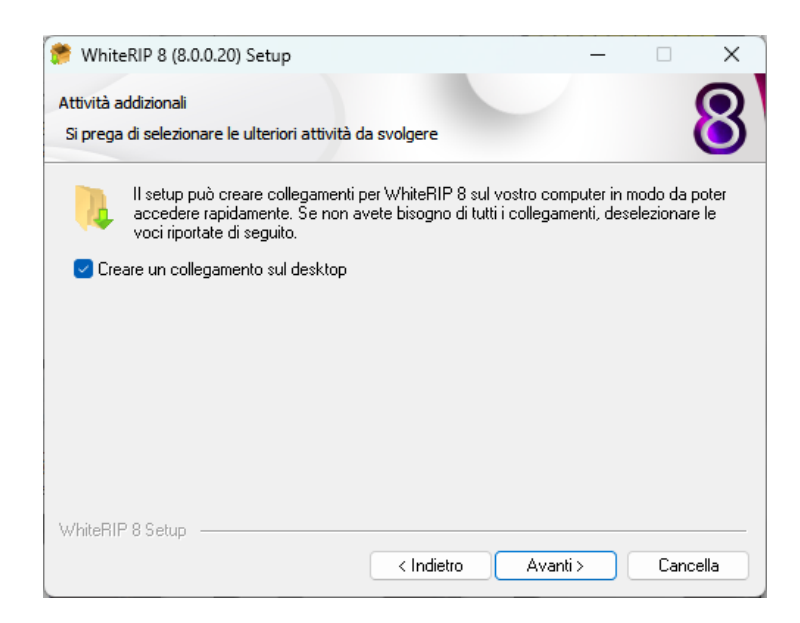

Dopo questo passaggio, seguite attentamente le istruzioni fornite dal programma di installazione e attendete il completamento del processo.

4

#### Configurazione Iniziale:

Una volta terminata l'installazione, individuate l'icona di WhiteRIP sul desktop e fate doppio clic per avviare il programma.

Successivamente, accettate nuovamente le condizioni d'uso, selezionate la lingua di lavoro e l'unità di misura preferite.

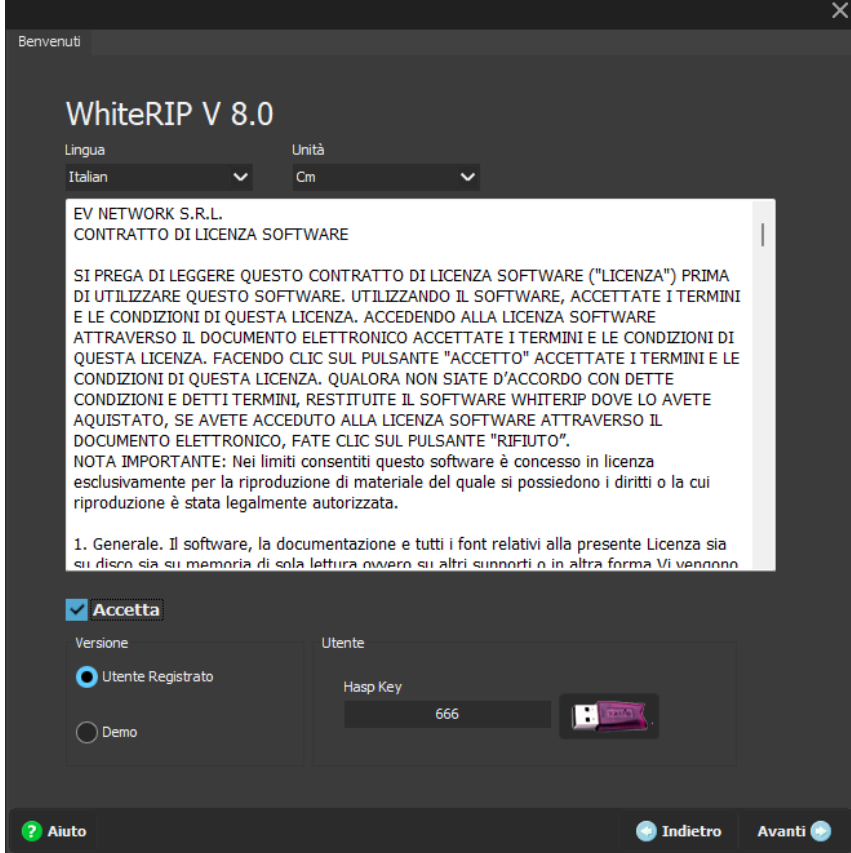

In questa fase, è importante verificare che il numero visualizzato sulla chiavetta HASP corrisponda a quello indicato.

#### Selezione della Stampante:

Dall'elenco delle opzioni disponibili, selezionate la stampante corretta in base alle vostre esigenze. Assicuratevi anche di selezionare e scaricare i driver necessari per garantire il corretto funzionamento della stampante. È importante notare che le stampanti contrassegnate con un asterisco (\*) sono quelle compatibili con il vostro sistema.

#### Selezione del Profilo Colore:

Dopo aver completato il download dei driver, procedete con la selezione del profilo colore appropriato e scaricatelo nel sistema per ottenere risultati di stampa accurati.

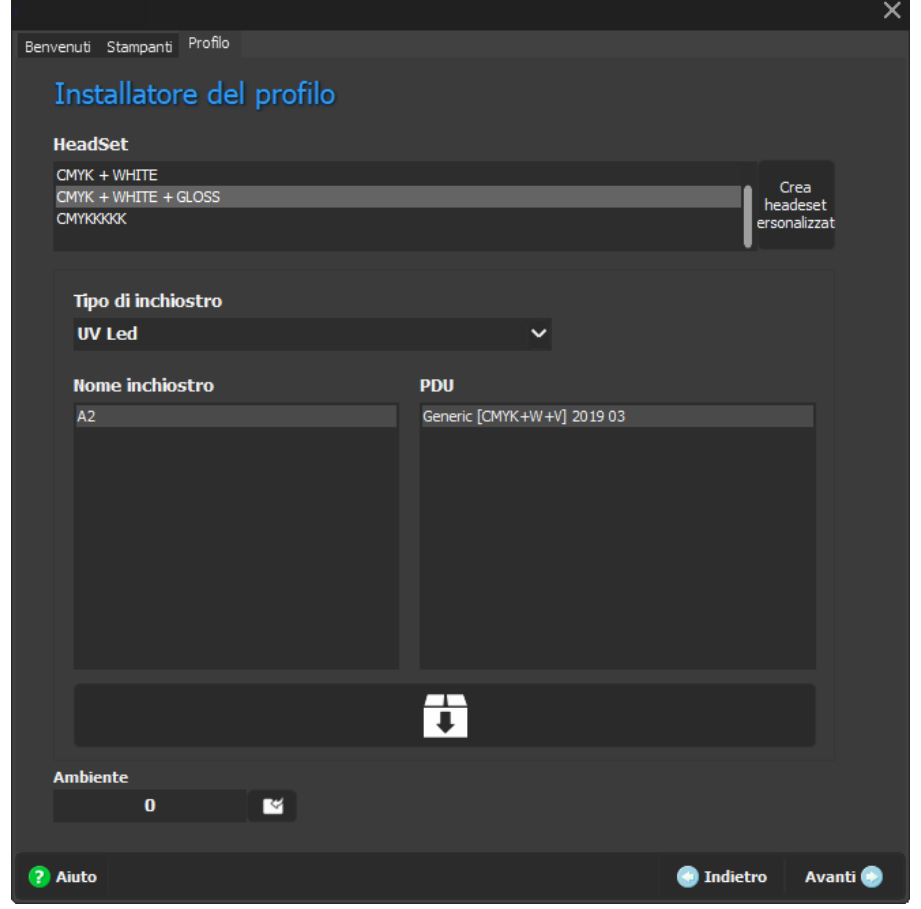

#### Collegamento con la Stampante:

Per stabilire una connessione efficace tra WhiteRIP e la vostra stampante, selezionate la modalità di connessione tramite USB o IP, a seconda delle specifiche della vostra stampante.

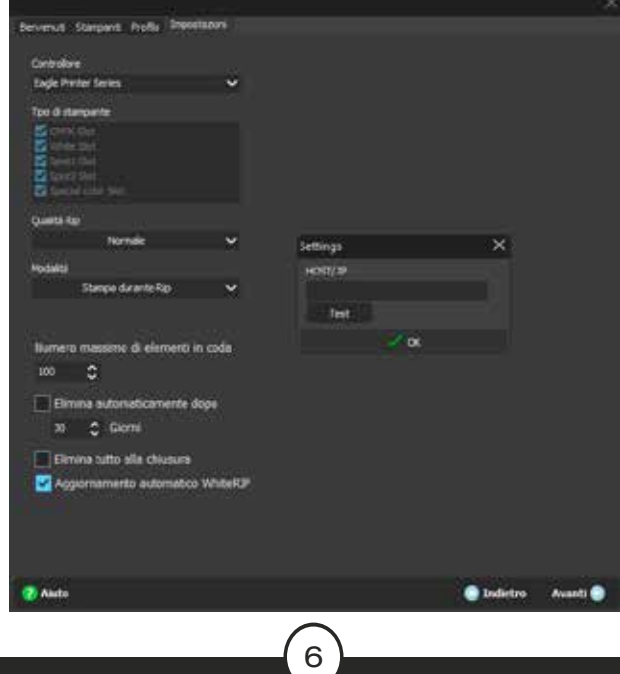

#### **Completamento**

Infine, seguite le istruzioni rimanenti fino al completamento del processo di configurazione di WhiteRIP.

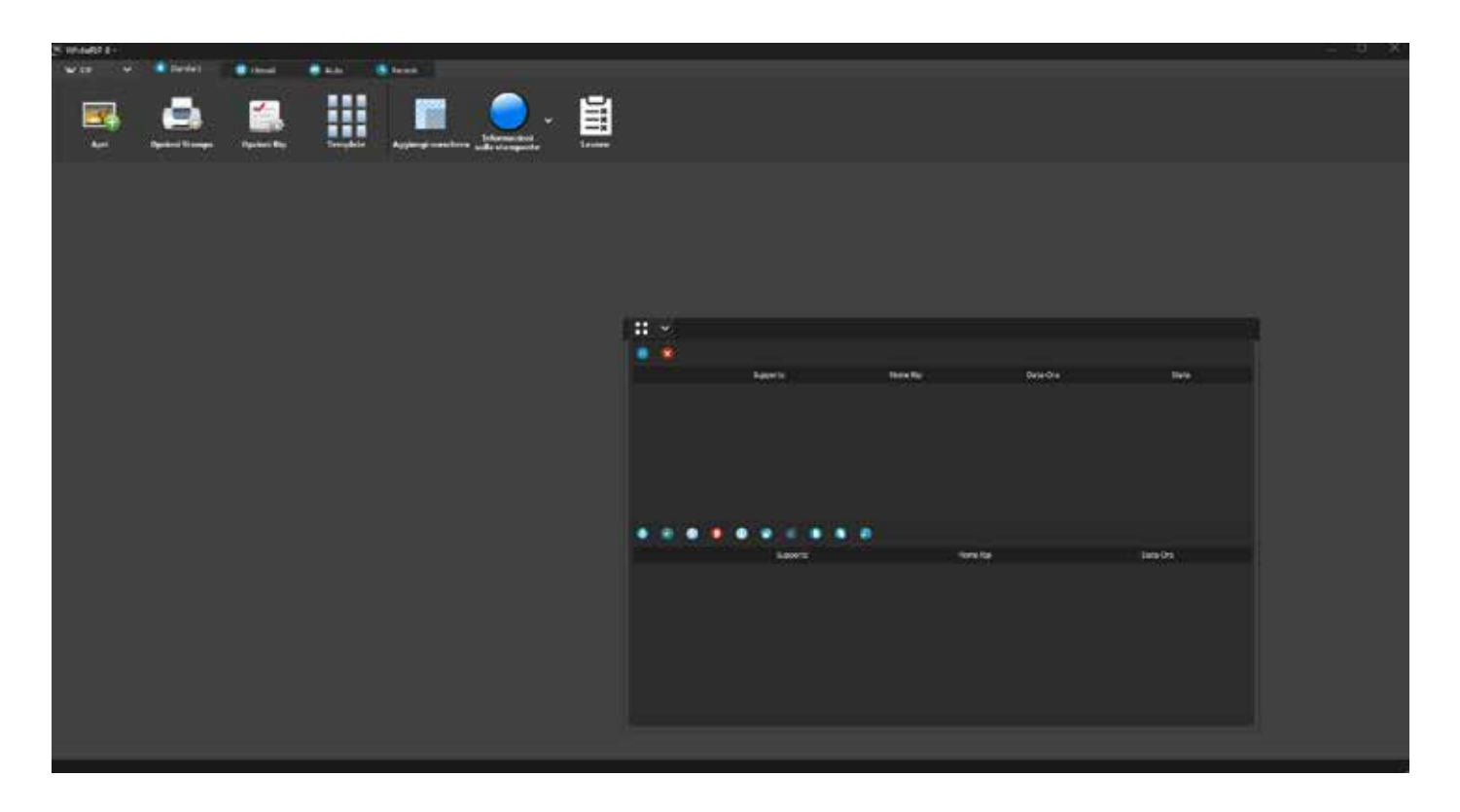

Ora, con successo, avete terminato l'installazione e la configurazione di WhiteRIP e siete pronti per iniziare a utilizzare il software per le vostre esigenze di stampa!

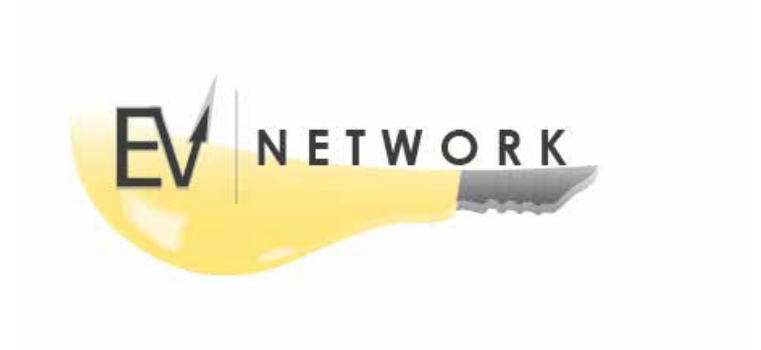

7